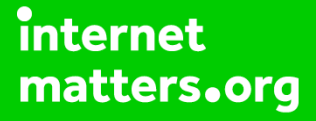

# **Parental controls guide**

#### **Parental Controls information**

#### **Type of guide**

Entertainment & Search engines

#### **Features and Benefits**

YouTube Kids App offers controls to restricted search, set time limits and set a password to ensure settings can only be changed by parents on the app.

#### **What specific content can I restrict?**

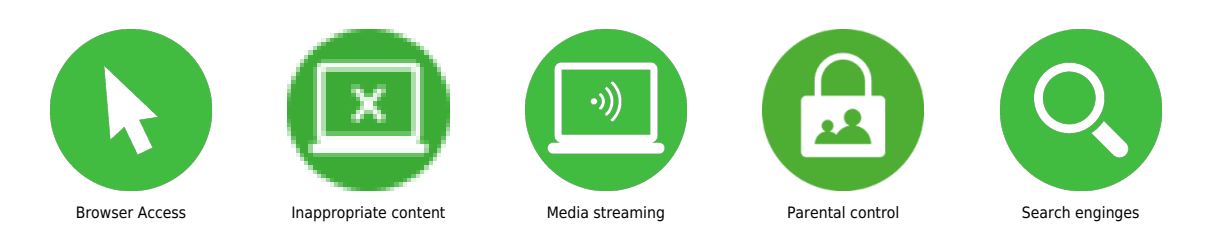

#### **What do I need?**

A Google account (Email & Password)

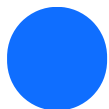

Launch the YouTube Kids app on the device.

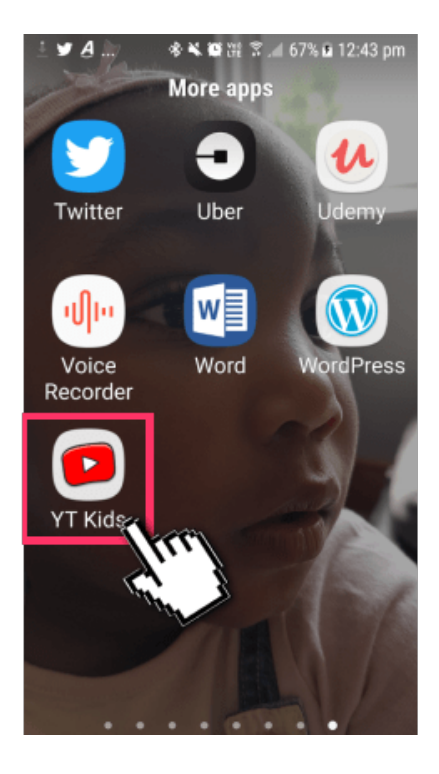

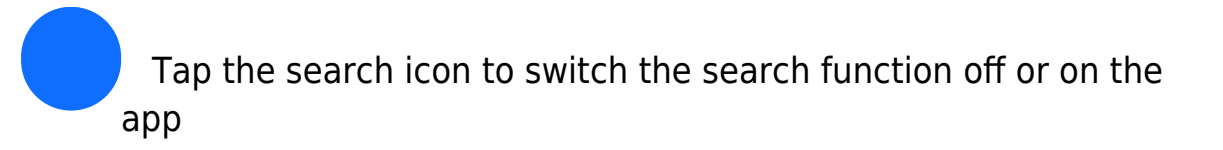

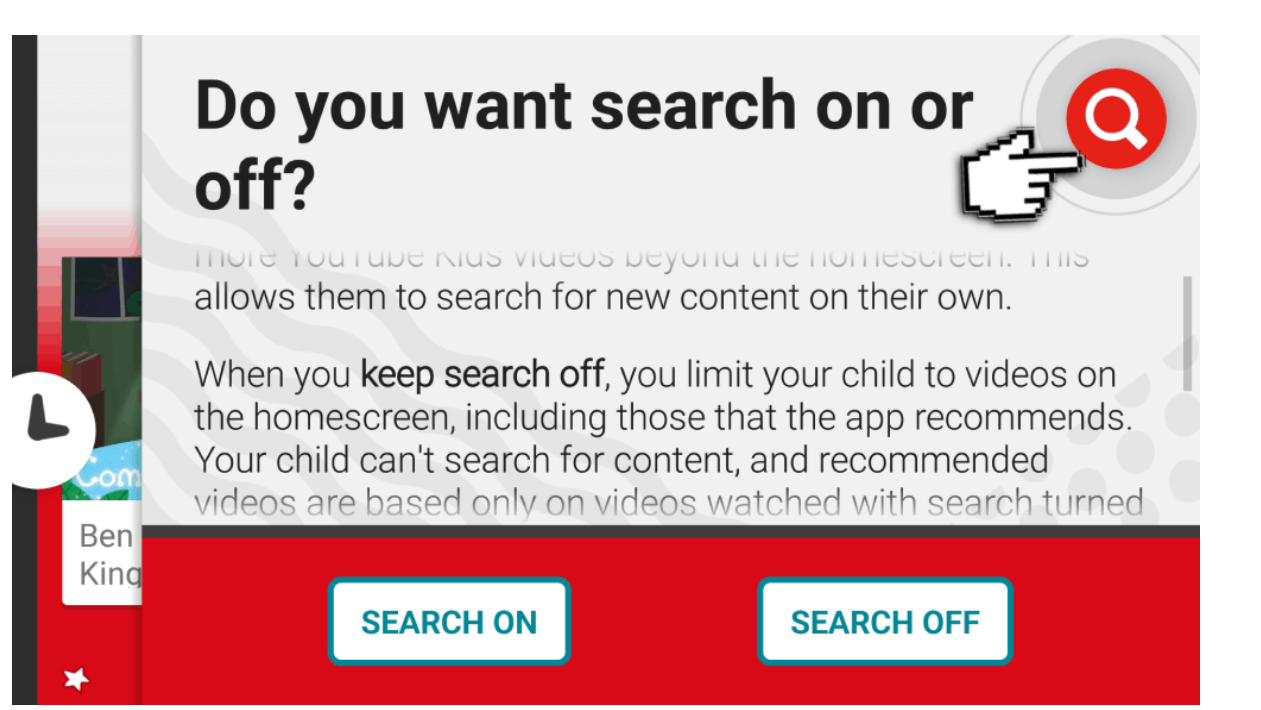

 Tap the padlock icon in the right-hand corner of the screen to see the parental controls.

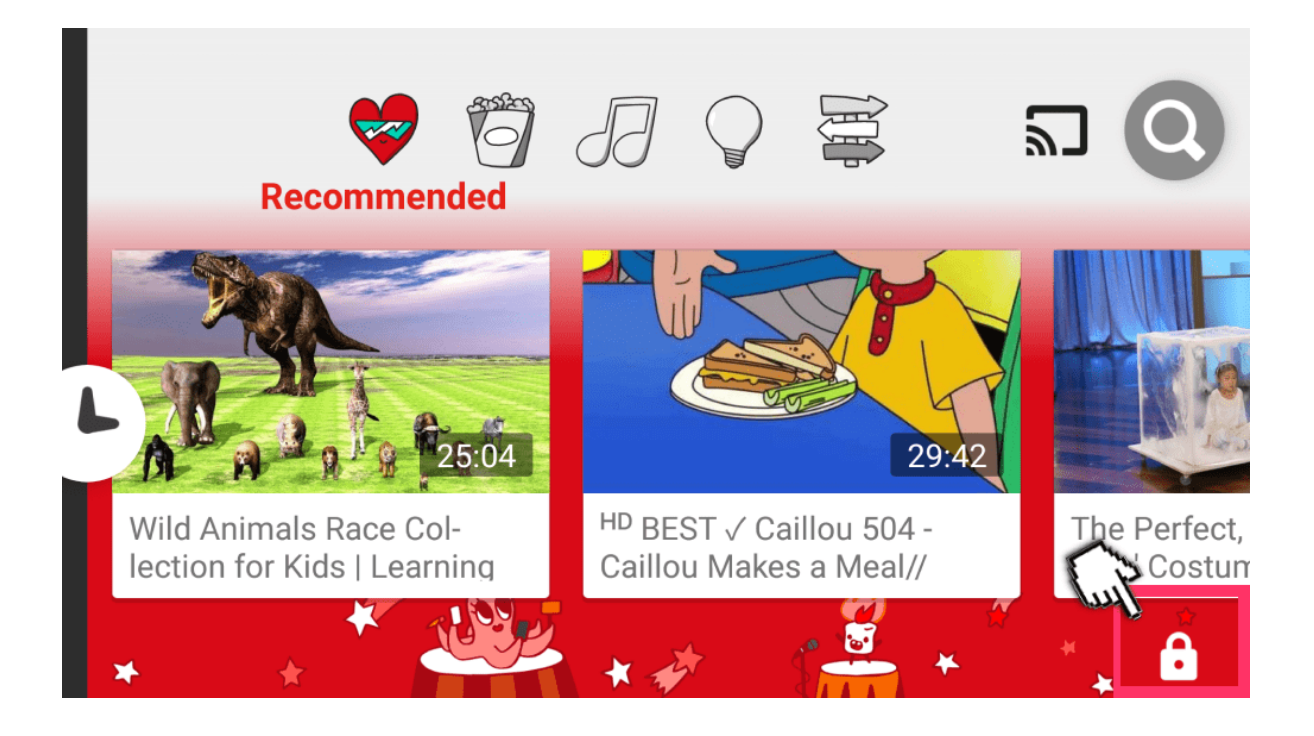

 On this screen enter the numbers or click 'Set my own passcode' to see the controls.

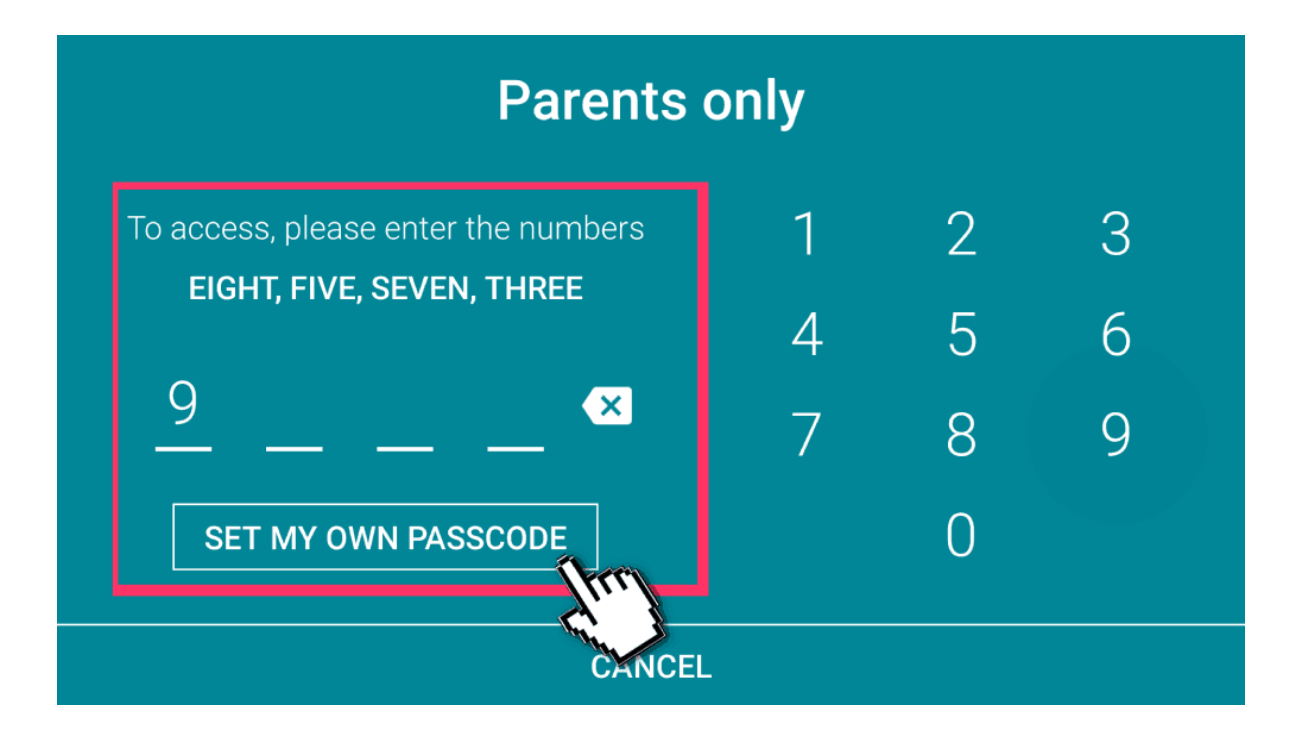

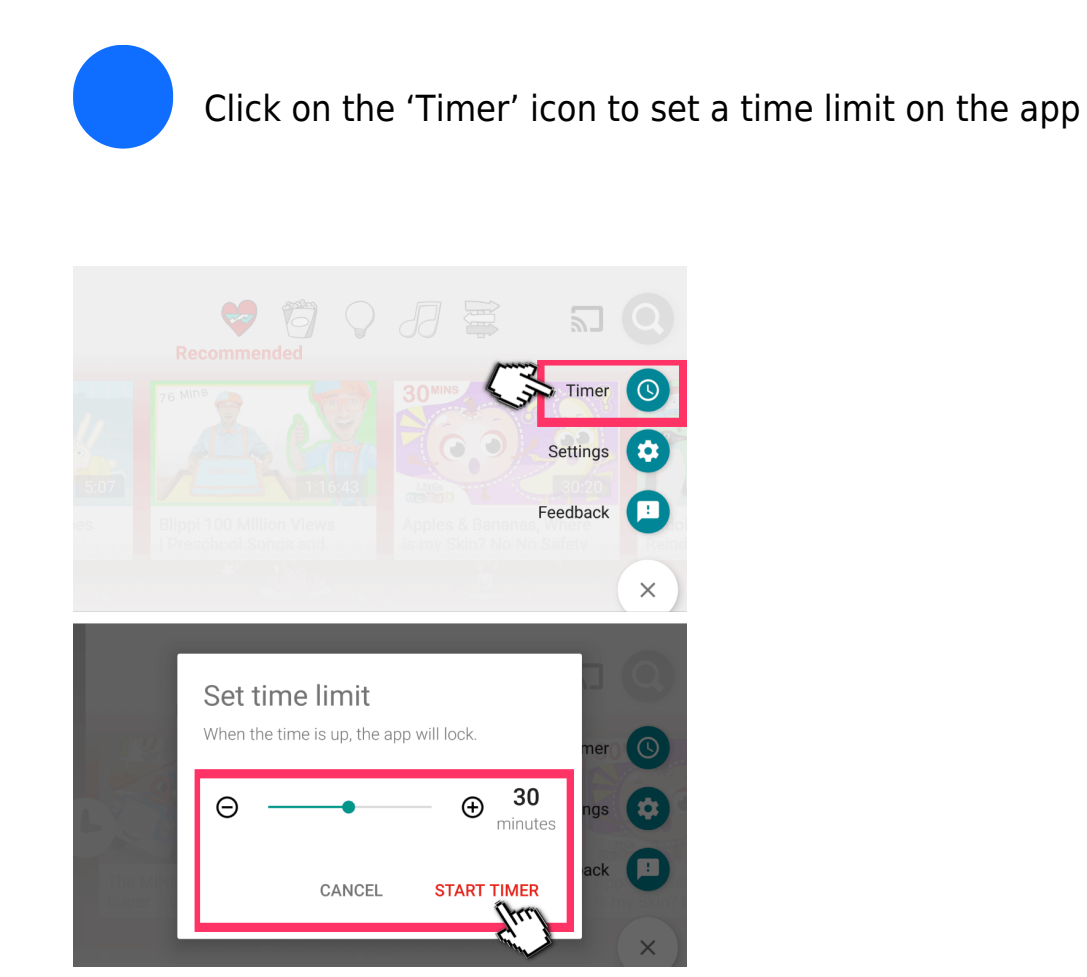

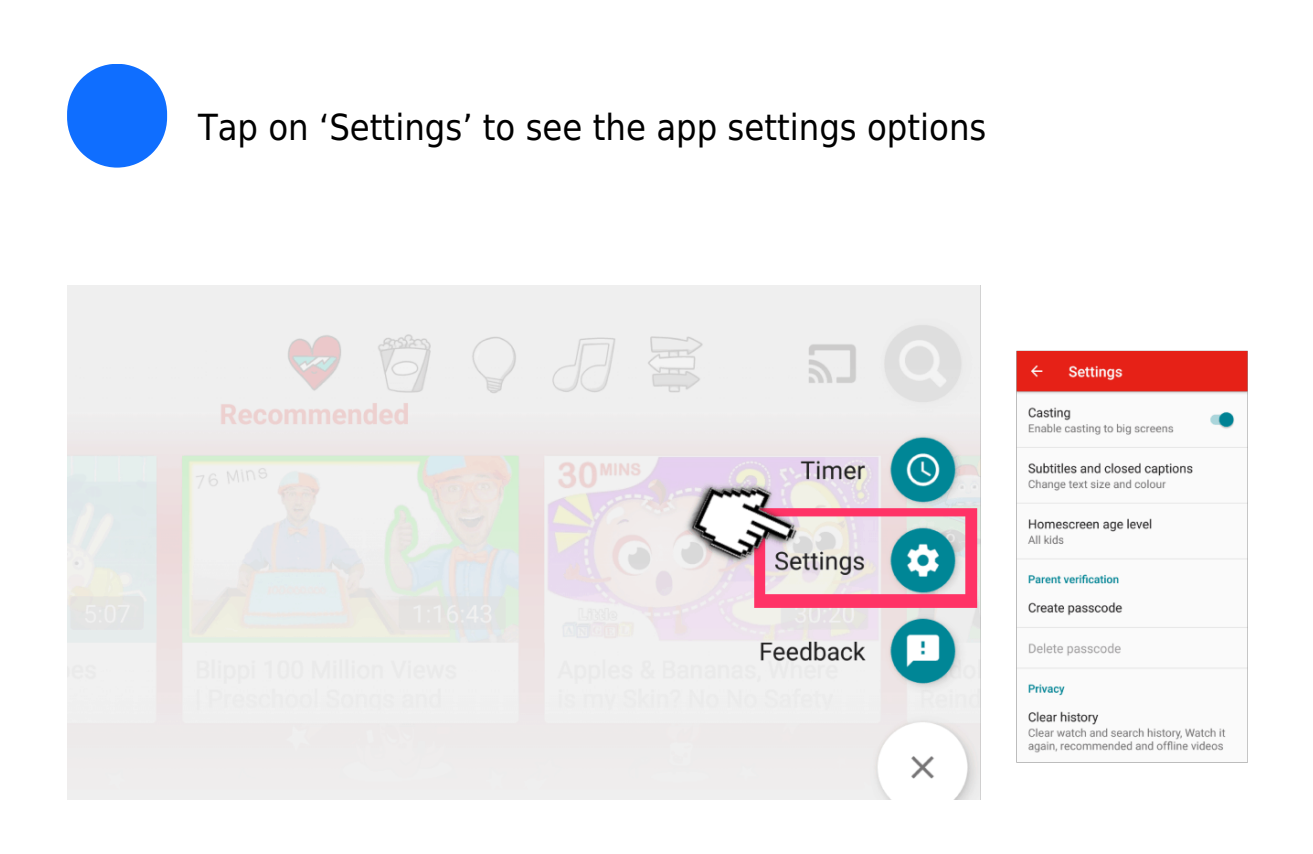

 On the setting menu, tap 'Homescreen age level' and you'll be able to make the homescreen age-appropriate for your child. You can choose from 'All kids', 'Pre-school ' or 'School age'.

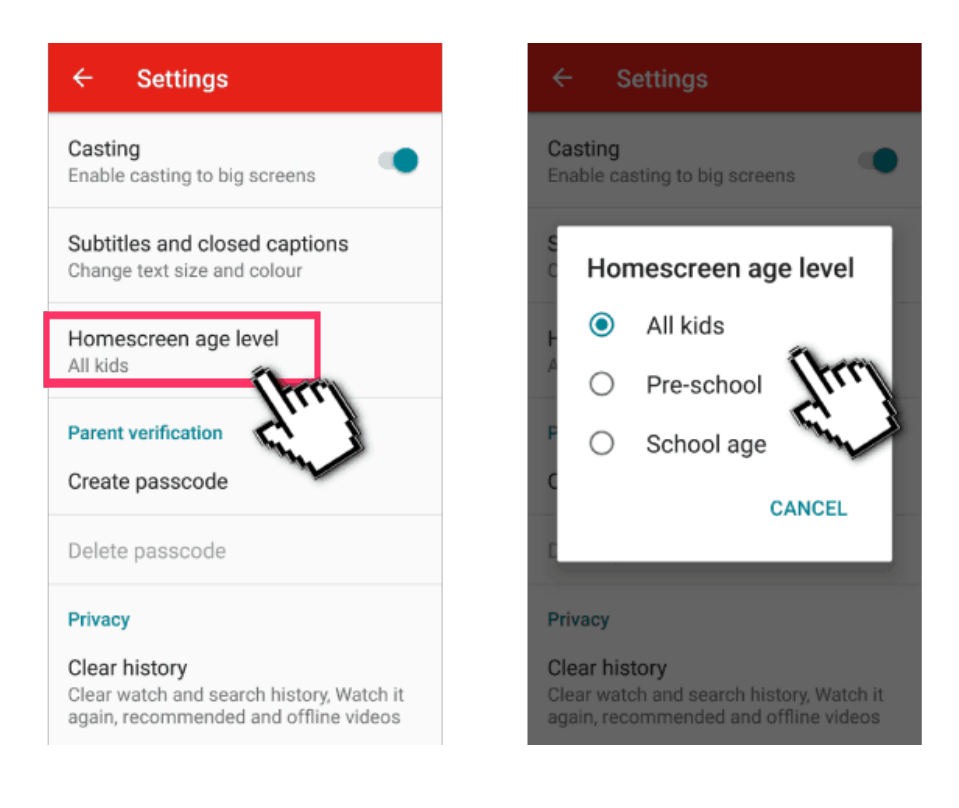

You can also create a password from the settings menu.

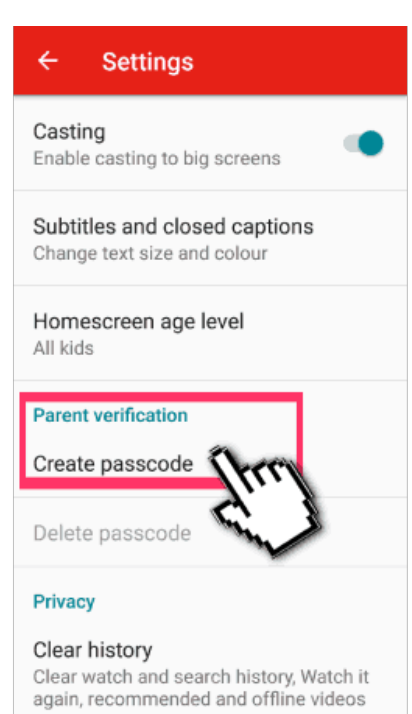

Enter a four-digit passcode 5  $\overline{4}$  $\sqrt{6}$  $\overline{\mathbf{z}}$ 8 9  $\boldsymbol{0}$ CANC

 By tapping on the 'Clear history' this will remove all logged videos that your child has watched, searched and that the app has recommended to them based on their viewing habits.

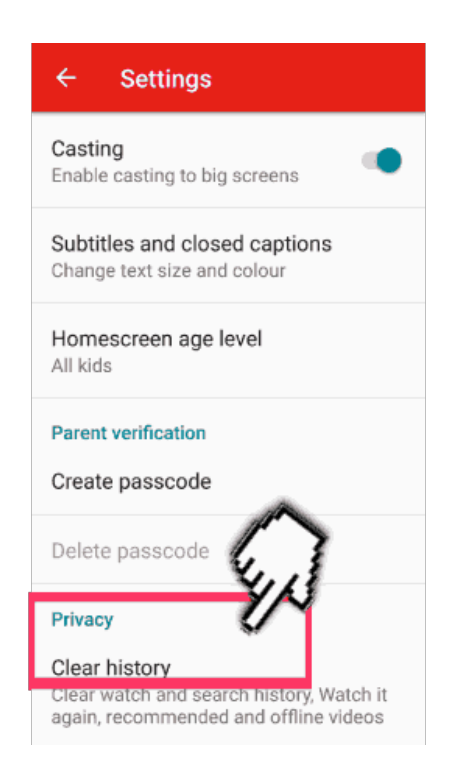

You can stop the app from recording their history by switching 'Pause history' on.

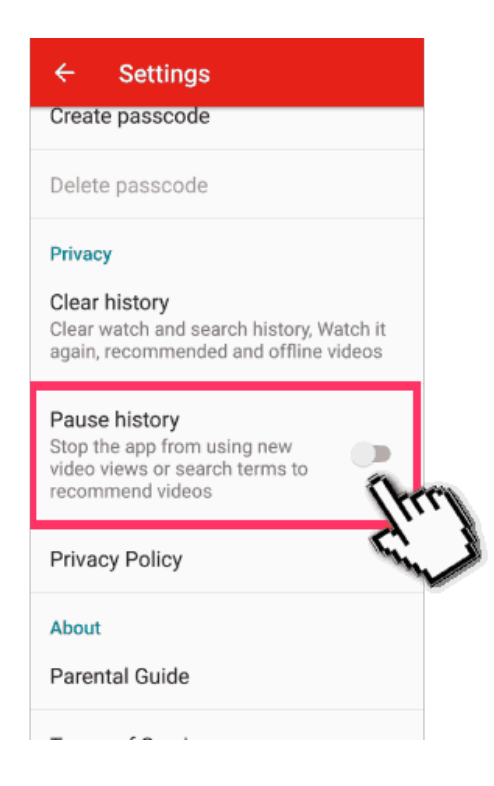

**<sup>11</sup>** To report inappropriate videos on the app, tap the video to see the three button icon in the righthand corner of the video.

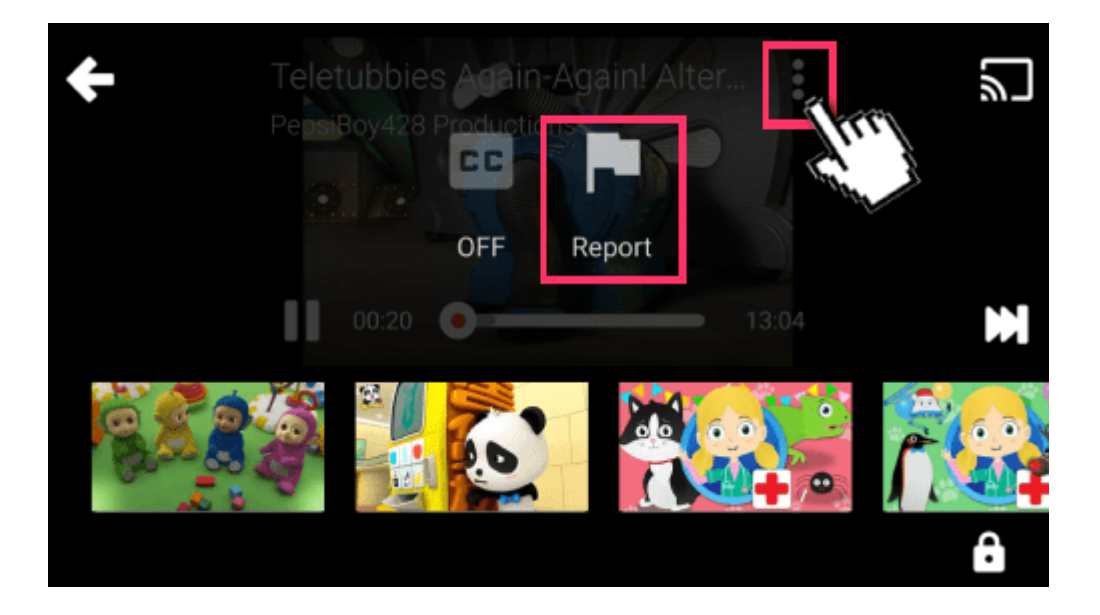

**<sup>12</sup>** Tap the report icon and select from the options 'Inappropriate audio' or 'Inappropriate visuals'. If you are signed in when reporting the video it will be automatically blocked from the YouTube Kids app. YouTube say:"Flagged videos are reviewed 24 hours a day, seven days a week and will be removed from the YouTube Kids app if necessary."

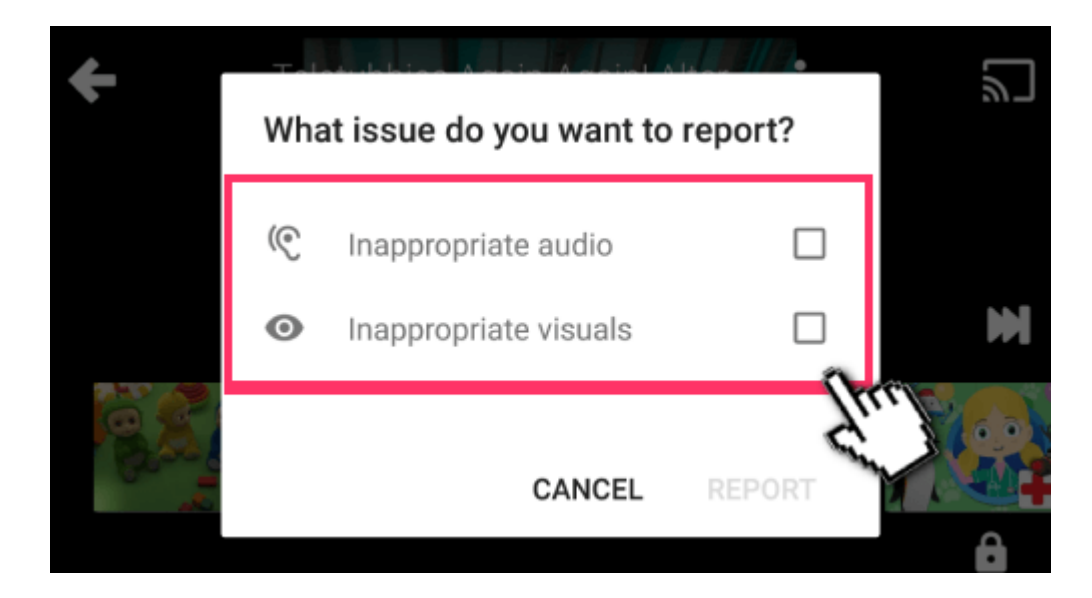

**<sup>13</sup>** Choose approved content only Tap the Lock icon in the bottom corner of any page in the app then complete the multiplication problem or read and enter the numbers that appear. Or, enter your custom passcode.

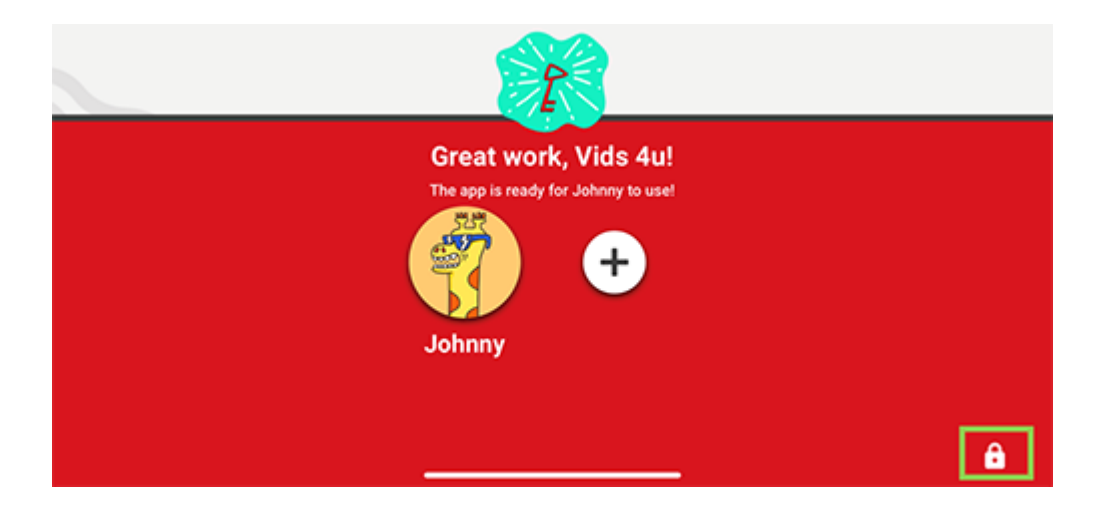

**<sup>14</sup>** Select Settings then select your child's profile and enter your parent account password to modify settings.

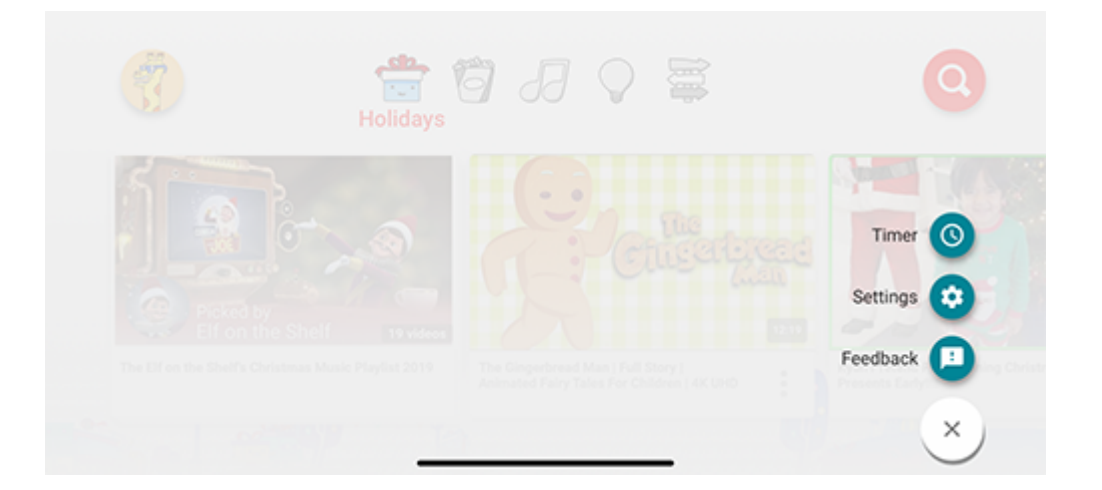

#### **Step by step guide**

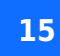

**15** Select Approved content only to enable. Review the information in the 'Getting started' pop-up.

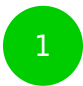

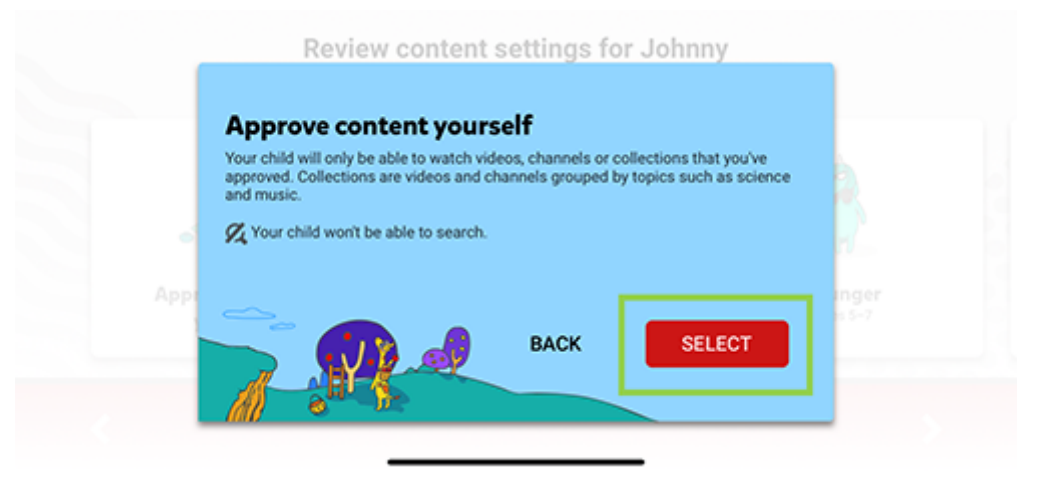

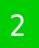

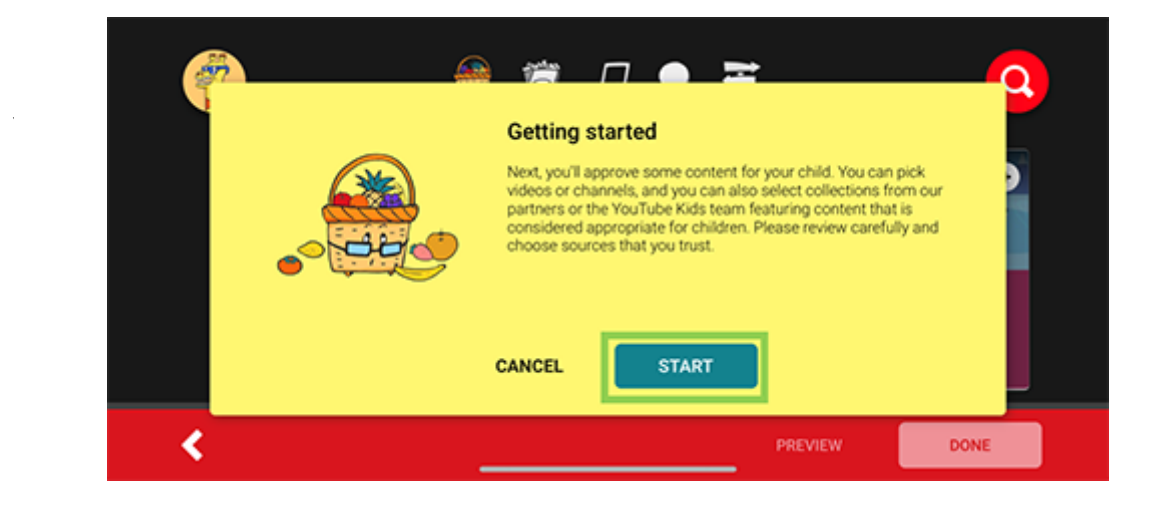

Select START. Tap the + icon on any collection, channel or video to approve content that you'd like to make available to your child. Then Select DONE in the red box at the bottom of the screen to exit.

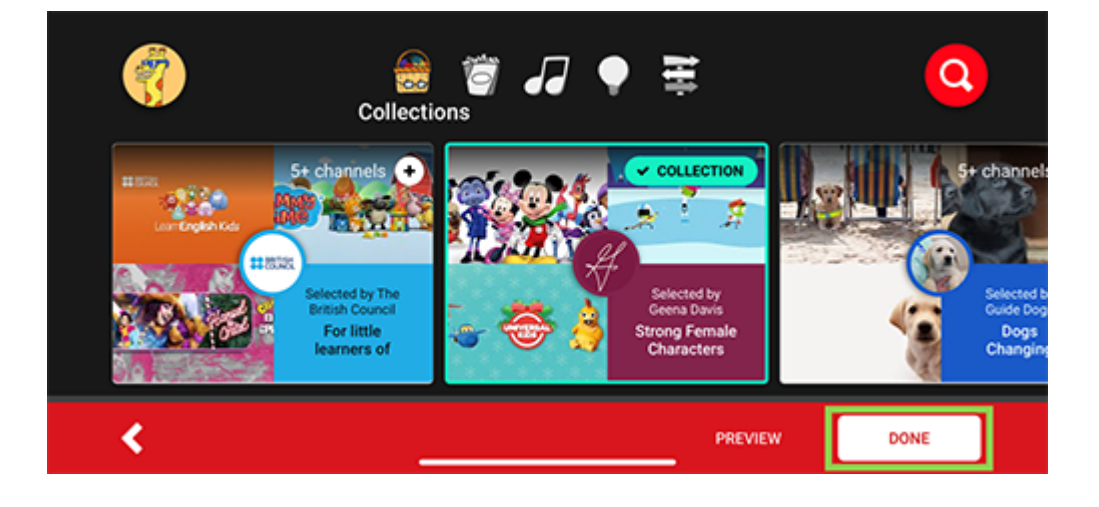